# CLEAR VIEW

**KR423I Encoder Modulator User Manual**

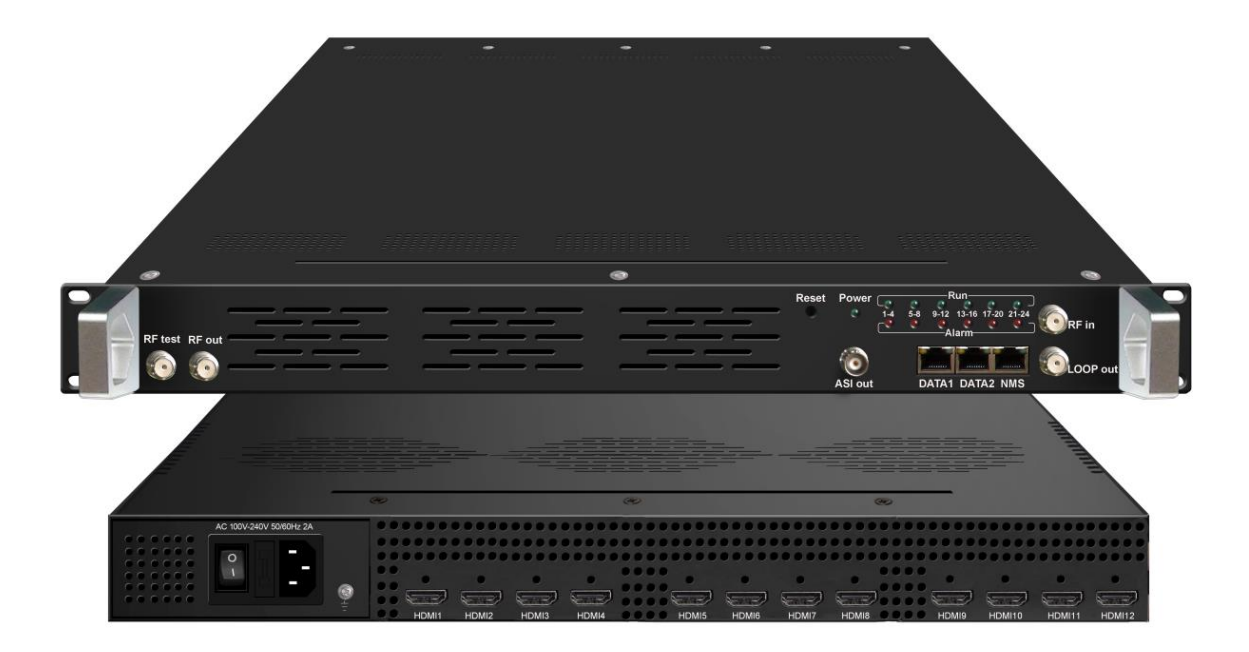

# **About This Manual**

#### **Intended Audience**

This user manual has been written to help people who have to use, to integrate and to install the product. Some chapters require some prerequisite knowledge in electronics and especially in broadcast technologies and standards.

#### **Disclaimer**

No part of this document may be reproduced in any form without the written permission of the copyright owner.

The contents of this document are subject to revision without notice due to continued progress in methodology, design and manufacturing. CLEARVIEW shall have no liability for any error or damage of any kind resulting from the use of this document.

#### **Copy Warning**

This document includes some confidential information. Its usage is limited to the owners of the product that it is relevant to. It cannot be copied, modified, or translated in another language without prior written authorization from CLEARVIEW.

l

# **Directory**

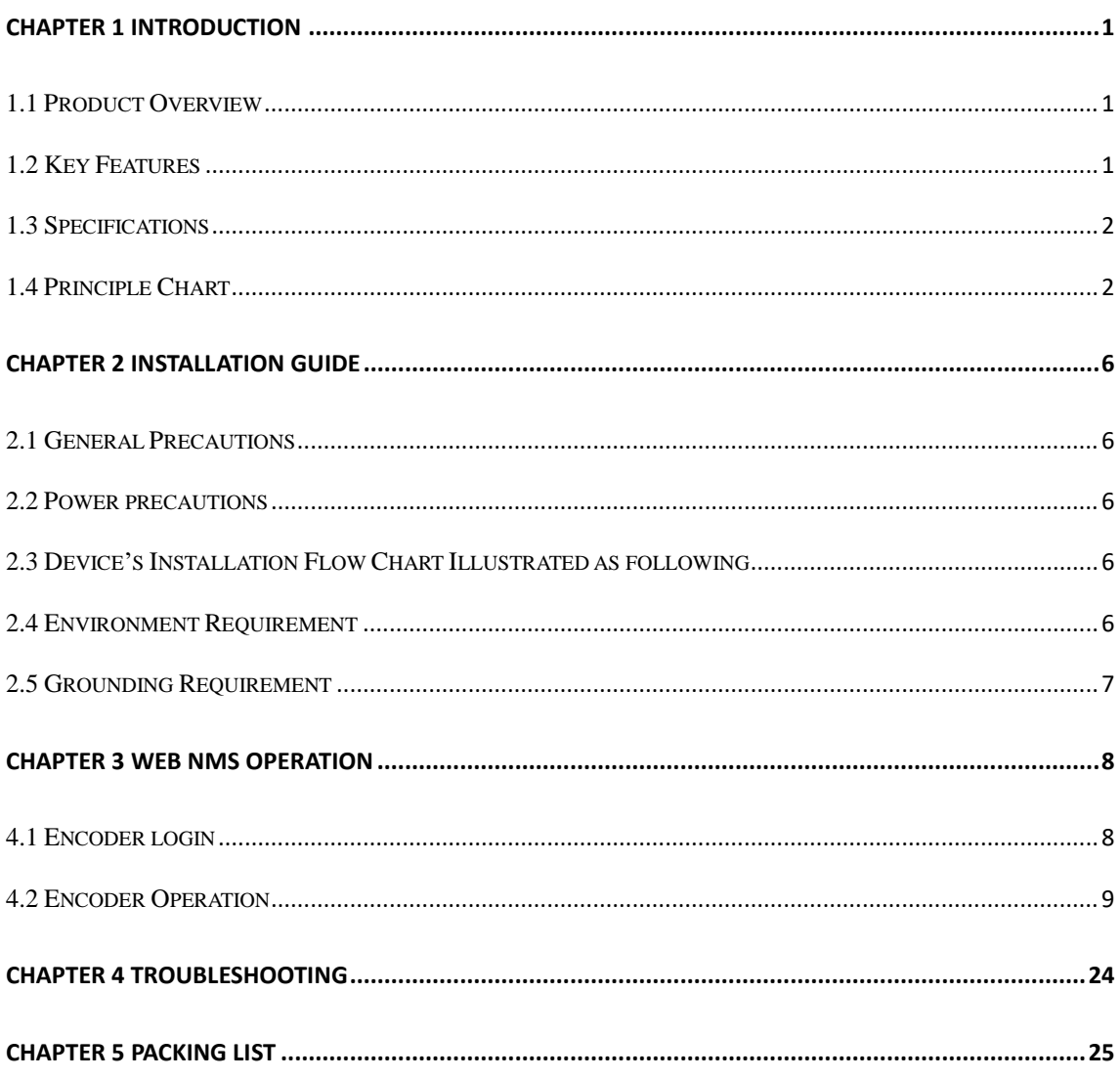

# **Chapter 1 Introduction**

#### <span id="page-4-1"></span><span id="page-4-0"></span>**1.1 Product Overview**

KR423I is a professional high integration device which includes encoding, multiplexing, scrambling and DVB-C/T modulation. It supports 12 HDMI (8 HDMI optional) input, one DVB-C tuner input and 128 IP input with Data1(GE) and Data2(FE) port. It also support DVB-C/T RF out with 4 adjacent carries (50MHz~960MHz), and support Data1(GE) output port to support 4 MPTS out. This full function device makes it ideal for small CATV head end system, and it's a smart choice for hotel TV system, entertainment system in sports bar, hospital, apartment…

#### <span id="page-4-2"></span>**1.2 Key Features**

- **12 HDMI input, 1DVB-C tuner input**
- **128 IP input over UDP and RTP protocol**
- **MPEG-4 AVC/H.264 Video encoding**
- **MPEG1 Layer II Audio encoding and support audio gain adjustment**
- **4 groups multiplexing, 4 groups scrambling and 4 DVB-C RF carriers out**
- **4 groups multiplexing and 4 DVB-T RF carriers out**
- **Support IP(MPTS only, DATA1 port only) output over UDP and RTP**
- **Support QR code, LOGO, OSD insertion**
- **Support "Null PKT Filter" function**
- **Excellent RF output performance index, MER≥40dB**
- **Support PID remapping**
- **Support accurate PCR adjusting**
- **Support PSI/SI editing and inserting**

...................

- **Control via web management, and easy updates via web**
- **Lowest cost per channel, breakthrough price**

<span id="page-5-1"></span>

**KR423I Encoder Modulator User Manual**

## <span id="page-5-0"></span>**1.3 Specifications**

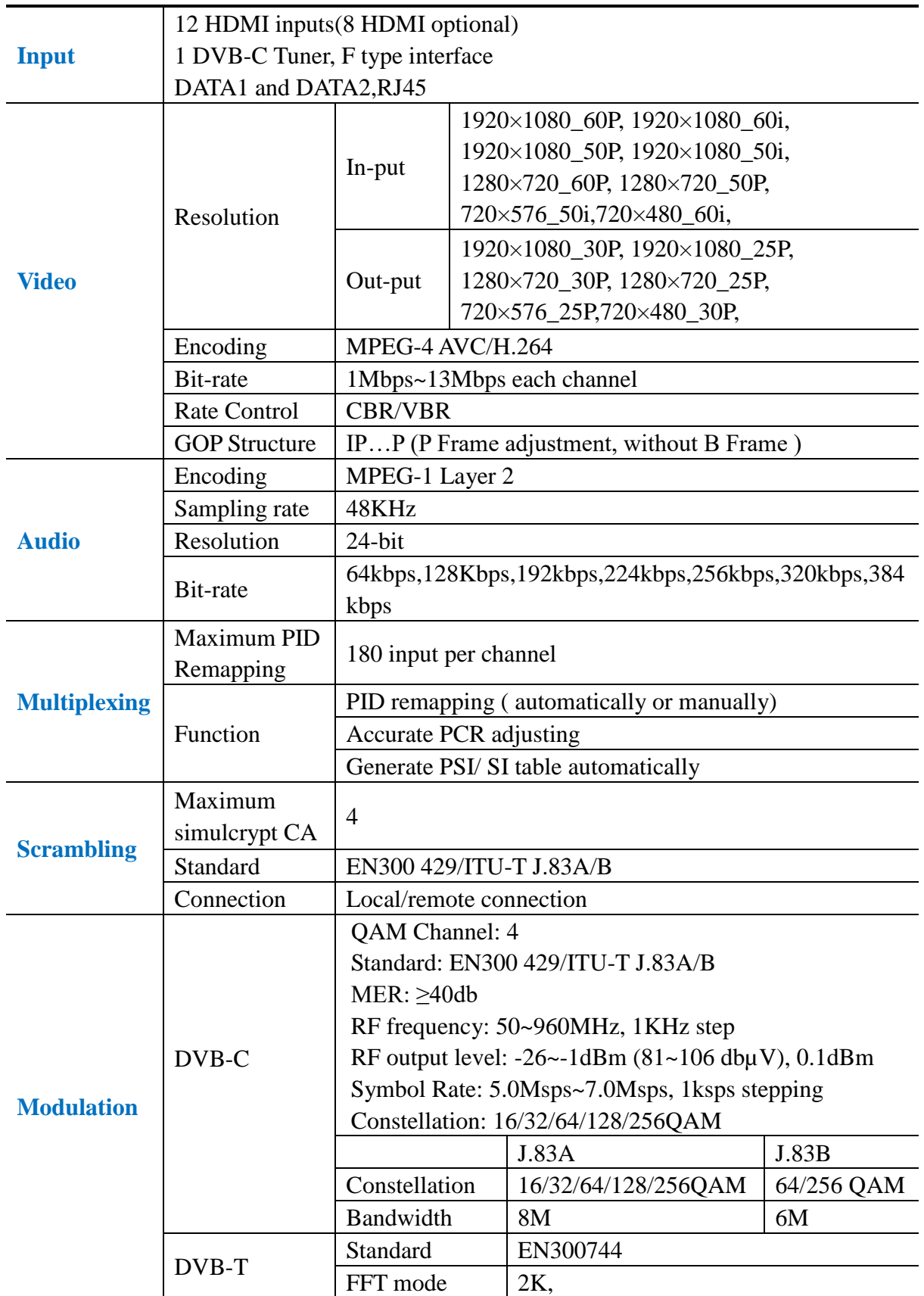

![](_page_6_Picture_184.jpeg)

### **1.4 Principle Chart**

----------

![](_page_6_Figure_2.jpeg)

**DVB-C RF out**

. . . . . . . . . . .

,,,,,,,,,,,,,,,,,,,,,,,,,,,,,,,,,,

**KR423I Encoder Modulator User Manual**

![](_page_7_Figure_2.jpeg)

**DVB-T RF out**

### **1.5 Appearance and Description**

#### Front and Rear Panel Illustration

![](_page_7_Picture_6.jpeg)

![](_page_7_Picture_113.jpeg)

. . . . . . . . . . . . . . . . . . . .

. . . . . .

**KR423I Encoder Modualtor User Manual**

![](_page_8_Picture_39.jpeg)

# **Chapter 2 Installation Guide**

<span id="page-9-0"></span>This section is to explain the cautions the users must know in some case that possible injure may bring to users when it's used or installed. For this reason, please read all details here and make in mind before installing or using the product.

#### <span id="page-9-1"></span>**2.1 General Precautions**

- $\checkmark$  Must be operated and maintained free of dust or dirty.
- $\checkmark$  The cover should be securely fastened, do not open the cover of the products when the power is on.
- <span id="page-9-2"></span> $\checkmark$  After use, securely stow away all loose cables, external antenna, and others.

#### **2.2 Power precautions**

- $\checkmark$  When you connect the power source, make sure if it may cause overload.
- $\checkmark$  Avoid operating on a wet floor in the open. Make sure the extension cable is in good condition
- $\checkmark$  Make sure the power switch is off before you start to install the device

#### <span id="page-9-3"></span>**2.3 Device's Installation Flow Chart Illustrated as following**

![](_page_9_Figure_13.jpeg)

#### <span id="page-9-4"></span>**2.4 Environment Requirement**

![](_page_9_Picture_182.jpeg)

-----------

![](_page_10_Picture_180.jpeg)

#### <span id="page-10-0"></span>**2.5 Grounding Requirement**

- $\checkmark$  All function modules' good grounding is the basis of reliability and stability of devices. Also, they are the most important guarantee of lightning arresting and interference rejection. Therefore, the system must follow this rule.
- $\checkmark$  Grounding conductor must adopt copper conductor in order to reduce high frequency impedance, and the grounding wire must be as thick and short as possible.
- $\checkmark$  Users should make sure the 2 ends of grounding wire well electric conducted and be antirust.
- $\checkmark$  It is prohibited to use any other device as part of grounding electric circuit
- $\checkmark$  The area of the conduction between grounding wire and device's frame should be no less than  $25 \text{ mm}^2$ .

# **Chapter 3 WEB NMS Operation**

<span id="page-11-0"></span>User not only can use front buttons to set configuration, but also can control and set the configuration in computer by connecting the device to web NMS Port. User should ensure that the computer's IP address is different from the NDS3542's IP address; otherwise, it would cause IP conflict.

#### <span id="page-11-1"></span>**4.1 Encoder login**

The default IP address of this device is 192.168.0.136. (We can modify the IP through the front panel.)

Connect the PC (Personal Computer) and the device with net cable, and use ping command to confirm they are on the same network segment.

I.G. the PC IP address is 192.168.99.252, we then change the device IP to 192.168.99.xxx (xxx can be 1 to 254 except 252 to avoid IP conflict).

Use web browser to connect the device with PC by inputting the Encoder  $\&$ Modulator's IP address in the browser's address bar and press Enter.

It will display the Login interface as Figure-1. Input the Username and Password (Both the default Username and Password are "admin".) and then click "LOGIN" to start the device setting.

![](_page_11_Picture_133.jpeg)

![](_page_12_Figure_0.jpeg)

#### <span id="page-12-0"></span>**4.2 Encoder Operation**

#### **Status**

When we login into encoder module, it displays the status interface as Figure-2.

![](_page_12_Picture_102.jpeg)

Figure-2

#### **Parameters** → **Module 1-3**

. . . . . .

KR423Imaximum support up to 3 modules with 12 HDMI input. From the menu on left side of the webpage, clicking "Module1-3", it displays the information of each encoding channel as Figure-3.

**KR423I Encoder Modulator User Manual**

![](_page_13_Picture_108.jpeg)

![](_page_13_Figure_4.jpeg)

#### **Parameters** → **TS Config:**

From the menu on left side of the webpage, clicking "TS Config", it displays the interface where users can configure the TS output parameters.

#### ➢ **TS Config**→**Stream select:**

From the menu on up side of the webpage, clicking "Stream select", it displays the interface where users can select program(s) to multiplex out and modify program info. (Figure-4)

. . . . . . . . . . . . . . .

. . . . . .

--------

**KR423I Encoder Modualtor User Manual** <u> 1989 - Johann John Stoff, deutscher Stoffen und der Stoffen und der Stoffen und der Stoffen und der Stoffen u</u>

![](_page_14_Picture_132.jpeg)

![](_page_14_Figure_2.jpeg)

Configure 'Input Area' and 'Output Area' with buttons in 'Operation Area'. Instructions are as below:

- : To add input channel which can from GE1/GE2/Connector
- $\triangle$ : To edit the input channel
- $\star$ : To delete the input channel
- $\frac{1}{\Box}$ : To delete all inputs channel
- $\rightarrow$  Lose  $\rightarrow$  Locked To check input IP lock or not, green means current IP locked
- Normal  $\rightarrow$  Overflow: To check current TS overflow or not, red color means current TS

#### overflow, need reduce program

- $\blacksquare$  CA Filter : To filter/not filter the source CA information
- **EPidRemap**: To enable/disable the PID remapping
- Refresh Input To refresh the input program information
- Refresh Output To refresh the output program information

 $=$  $=$  $>$ Select one input program first and click this button to transfer the selected program to the right box to output.

------

**ClearView Corp. Ltd. Page 11 / 29**

![](_page_15_Figure_0.jpeg)

#### ➢ **Program Modification:**

The multiplexed program information can be modified by clicking the program in the 'output' area. For example, when clicking  $\frac{1}{10}$   $\frac{1}{100}$  = 239.93.0.1.5101, it triggers a dialog box (Figure 5) where users can input new information.

![](_page_15_Picture_99.jpeg)

![](_page_15_Figure_4.jpeg)

#### ➢ **TS Config**→**General:**

From the TS Config menu on up side of the webpage, clicking "General", it displays the interface where users can set output mode, enable PSI/SI table out, NIT insert/VCT insert, PCR correction. (Figure-6)

![](_page_16_Picture_71.jpeg)

Figure-6

#### ➢ **TS Config**→**PID Bypass:**

. . . . . .

From the TS Config menu on up side of the webpage, clicking "PID Bypass", it displays the interface as Figure-7 where user can add PIDs to be passed, click the "**+**" symbol, input current IP channel number, then input current IP source Pid and output Pid which is customer needed , then click "set"

. . . .

**KR423I Encoder Modulator User Manual**

![](_page_17_Picture_57.jpeg)

Figure-7

#### **Parameters** → **Modulator:**

From the menu on left side of the webpage, clicking "Modulator", it will display the Modulator Configuration screen as Figure-8. Here user can set modulation parameters.

![](_page_17_Picture_58.jpeg)

. . .

**Page 14 / 29 ClearView Corp. Ltd.**

---------

![](_page_18_Figure_0.jpeg)

#### **Parameters** → **IP Stream:**

KR423Isupports TS to output in IP (4\*MPTS) format through the DATA1 port.

Click 'IP Stream', it will display the interface where to set IP out parameters (Figure-9).

![](_page_18_Picture_70.jpeg)

![](_page_18_Figure_5.jpeg)

#### **Parameters**→ **OSD:**

-------

Click 'OSD', it will display the interface where to configuration the OSD parameters (Figure-10)

. . . .

![](_page_19_Picture_0.jpeg)

![](_page_19_Picture_2.jpeg)

Figure-10

![](_page_19_Picture_123.jpeg)

Figure-11

![](_page_20_Picture_0.jpeg)

Figure-12

#### **System** → **Network:**

.................

Click 'Network', it will display the interface as Figure-13 where to set network parameters.

------

![](_page_21_Picture_55.jpeg)

Figure-13

#### **System** → **password**

**KR423I Encoder Modulator User Manual**

r.

From the menu on left side of the webpage, clicking "Password", it will display the screen as Figure-14 where to set the login account and password for the web NMS.

------

. . . . . . . . . . . . . .

**Barbara** 

![](_page_22_Picture_62.jpeg)

Figure-14

#### **System** → **Configuration:**

. . . . . .

From the menu on left side of the webpage, clicking "Configuration", it will display the screen as Figure-15 where to save/ restore/factory setting/ backup/ load your configurations.

------------

------

![](_page_23_Picture_54.jpeg)

![](_page_23_Picture_55.jpeg)

Figure-15

#### **System** → **Firmware:**

From the menu on left side of the webpage, clicking "Firmware", it will display the screen as Figure-16 where to update firmware for the modulator.

--------

. . . . .

---------

![](_page_24_Picture_2.jpeg)

Figure-16

#### **System**→ **Date/Time:**

.................

From the menu on left side of the webpage, clicking "Date/Time", it will display the screen as Figure-17 where to set date and time for the device.

. . . . . . .

![](_page_25_Picture_54.jpeg)

Figure-17

#### **System**→ **Log:**

**KR423I Encoder Modulator User Manual**

From the menu on left side of the webpage, clicking "Log", it will display the log interface as Figure-18 where to check or export the Kernel/System log.

| <b>Encoder Modulator</b>            |                                                                                                    |
|-------------------------------------|----------------------------------------------------------------------------------------------------|
| anagement                           | 2017-03-25 14:29:51 [EN]中文] [Exit]                                                                                               |
| <b>Summary</b>                      |                                                                                                    |
| $\blacktriangleright$ Status        | LOG                                                                                                    |
| <b>Parameters</b>                   |                                                                                                    |
|                                     | $\checkmark$<br>Auto Refresh: 0<br>$\checkmark$<br>Log Type:<br>Kernel Log<br>Export                                             |
| Module 1                            | 0.0000001 Booting Linux on physical CPU 0x0                                                                                      |
| Module 2<br>Module 3                | 0.000000] Linux version 3.19.0-xilinx (root@localhost.localdomain) (gcc version 4.9.1 (Sourcery CodeBench Lite                   |
|                                     | 0.000000] CPU: ARMv7 Processor [413fc090] revision 0 (ARMv7), cr=18c5387d                                                        |
| ▶ TS Config                         | 0.0000001 CPU: PIPT / VIPT nonaliasing data cache, VIPT aliasing instruction cache                                               |
| $\blacktriangleright$ Modulator     | 0.000000] Machine model: xlnx,zynq-7000                                                                                          |
| ▶ IP Stream                         | 0.000000] cma: Reserved 16 MiB at 0x0d800000                                                                                     |
| $\triangleright$ OSD                | 0.000000] Memory policy. Data cache writealloc                                                                                   |
| <b>System</b>                       | 0.000000] On node 0 totalpages: 65536                                                                                            |
|                                     | 0.000000] free area init node: node 0, pgdat 40596180, node mem map 4fdf0000<br>0.000000] Normal zone: 512 pages used for memmap |
| $\blacktriangleright$ Network       | 0.000000] Normal zone: 0 pages reserved                                                                                          |
| Password                            | 0.000000] Normal zone: 65536 pages, LIFO batch: 15                                                                               |
| $\blacktriangleright$ Configuration | 0.000000] PERCPU: Embedded 9 pages/cpu @4fdd3000 s8128 r8192 d20544 u36864                                                       |
| $\blacktriangleright$ Firmware      | 0.000000] pcpu-alloc: s8128 r8192 d20544 u36864 alloc=9*4096                                                                     |
| Date   Time                         | 0.000000] pcpu-alloc: [0] 0 [0] 1                                                                                                |
| $E_{log}$                           | 0.000000] Built 1 zonelists in Zone order, mobility grouping on. Total pages: 65024                                              |
|                                     | 0.000000] Kernel command line: console=ttyPS0,115200 root=/dev/ram rw earlyprintk                                                |
|                                     | 0.000000] log buf len individual max cpu contribution: 131072 bytes                                                              |
|                                     | 0.000000] log buf len total cpu extra contributions: 131072 bytes                                                                |
|                                     | 0.000000] log_buf_len min size: 131072 bytes                                                                                     |
|                                     | 0.000000] log_buf_len: 262144 bytes                                                                                              |
|                                     | 0.000000] early log buf free: 129664(98%)                                                                                        |
|                                     | 0.000000] PID hash table entries: 1024 (order: 0, 4096 bytes)                                                                    |
|                                     | 0.000000] Dentry cache hash table entries: 32768 (order: 5, 131072 bytes).                                                       |
|                                     | 0.000000] Inode-cache hash table entries: 16384 (order: 4, 65536 bytes)                                                          |
|                                     | 0.0000001 Memory: 226120K/262144K available (3790K kernel code, 219K rwdata, 1488K rodata, 192K init, 291                        |
|                                     | 0.000000] Virtual kernel memory layout:<br>0.000000] vector: 0xffff0000 - 0xffff1000 ( 4 kB)                                     |
|                                     | 0.000000] fixmap: 0xffc00000 - 0xfff00000 (3072 kB)                                                                              |
|                                     | 0.000000]<br>vmalloc: 0x50800000 - 0xff000000 (2792 MB)                                                                          |
|                                     | 0.000000]<br>lowmem: 0x40000000 - 0x50000000 (256 MB)                                                                            |
|                                     | 0.0000001<br>pkmap : 0x3fe00000 - 0x40000000 (2MB)                                                                               |
|                                     | 0.000000<br>modules : 0x3f000000 - 0x3fe00000 ( 14 MB)                                                                           |
|                                     | 0.0000001<br>.text: 0x40008000 - 0x4052fa98 (5279 kB)                                                                            |
| k.                                  |                                                                                                    |

Figure-18

**ClearView Corp. Ltd. Page 23 / 29**

. . . . . .

 $\overline{\phantom{a}}$  $\blacksquare$  Ĵ

# **Chapter 4 Troubleshooting**

<span id="page-27-0"></span>CLEARVIEW's ISO9001 quality assurance system has been approved by CQC organization. For guarantee the products' quality, reliability and stability. All CLEARVIEW products have been passed the testing and inspection before ship out factory. The testing and inspection scheme already covers all the Optical, Electronic and Mechanical criteria which have been published by CLEARVIEW. To prevent potential hazard, please strictly follow the operation conditions.

#### **Prevention Measure**

- $\triangleright$  Installing the device at the place in which environment temperature between 0 to 45 °C
- $\triangleright$  Making sure good ventilation for the heat-sink on the rear panel and other heat-sink bores if necessary
- $\triangleright$  Checking the input AC within the power supply working range and the connection is correct before switching on device
- $\triangleright$  Checking the RF output level varies within tolerant range if it is necessary
- ➢ Checking all signal cables have been properly connected
- ➢ Frequently switching on/off device is prohibited; the interval between every switching on/off must greater than 10 seconds.

#### **Conditions need to unplug power cord**

- ➢ Power cord or socket damaged.
- $\triangleright$  Any liquid flowed into device.
- $\triangleright$  Any stuff causes circuit short
- $\triangleright$  Device in damp environment
- $\triangleright$  Device was suffered from physical damage
- ➢ Longtime idle.
- ➢ After switching on and restoring to factory setting, device still cannot work properly.

---------------------

➢ Maintenance needed

#### 

# **Chapter 5 Packing List**

<span id="page-28-0"></span>![](_page_28_Picture_63.jpeg)

--------

Ĵ